## **How to Update BIOS** from USB Drive

## Step 1:

1. Prepare a USB drive with at least 8GB of space and format it to FAT32. Note: Right-click on the USB drive and select "Properties" to view the format information if you're unsure.

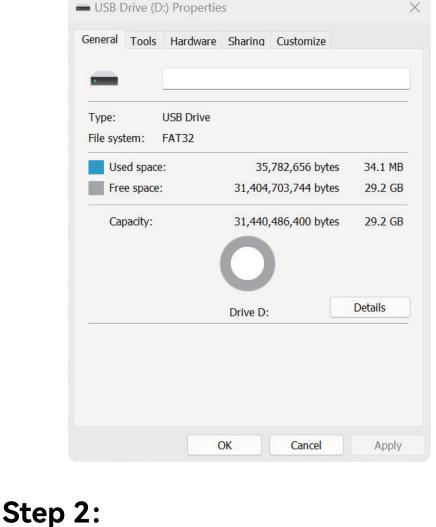

### 2. Paste the BIOS files and tool files to the root directory of the USB drive.

USB Drive (D:)

1. Paste the EFI file to the root directory of the USB drive.

C □ > USB Drive (D:) > Search USB Drive (D:) Q

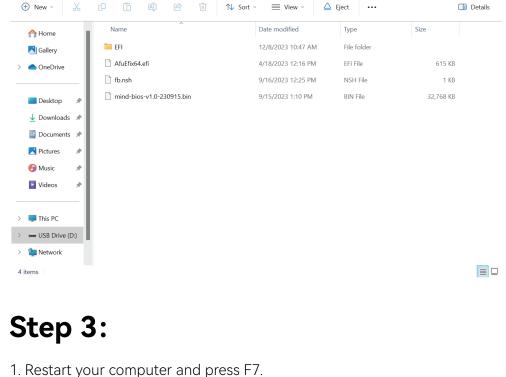

system from USB drive.

Enter Setup

- Please select boot device:
- UEFI: PXE IPv4 Realtek USB Ethernet Controller UEFI: PXE IPv6 Realtek USB Ethernet Controller Windows Boot Manager (WD PC SN740 SDDPTQD-1T00)

UEFI: aigo U350 2.00, Partition 1 (aigo U350 2.00)

2. Select the USB drive in the boot menu and press Enter key to boot the

```
↑ and ↓ to move selection
                   ESC to boot using defaults
Step 4:
1. After entering the shell menu, input the command "fs3:" and press the
Enter key.
Note: Depending on your system configuration, you may need to try differ-
ent commands to locate your USB drive. You can start with "fs0:", then try
```

"fs1:", "fs2:", and so on until you find the command that accesses your USB

# 

:HardDisk

drive.

97FE0) **b1k3** 

```
Step 5:
1. Input the command "dir" and press the Enter key. The BIOS file and the
execution tool will be displayed on the screen.
                             :BlockDevice - Alias (null)
PciRoot(0x0)/Pci(0x6,0x2)/Pci(0x0,0x0)/NVMe(0x1,80-C4-98-4E-8B-44-1B-
                             :Removable BlockDevice – Alias (null)
PciRoot(0x0)/Pci(0x14,0x0)/USB(0xD,0x0)
:Removable BlockDevice – Alias (null)
                 hike
                            :Removable BlockDevice – Alias (null)
PciRoot(0x0)/Pci(0x14,0x0)/USB(0xF,0x0)/USB(0x2,0x0)
:Removable BlockDevice – Alias (null)
PciRoot(0x0)/Pci(0x14,0x0)/USB(0xF,0x0)/USB(0x2,0x0)/Unit(0x1)
                 b1k8
              Press ESC in 5 seconds to skip startup.nsh, any other key to continue.
Shell> fs2:
```

AfuEfix64.efi fb.nsh mind-bios-v1.0-230915.bin

Step 6:

BIOS update process.

00) b1k6

b1k7

fs2:\> dir Directory of: fs2:\

12/08/23 10:47a <DIR>
04/18/23 11:16a
09/16/23 11:25a
09/15/23 12:10p
3 File(s) 34,
1 Dir(s)

Note: The update process will take approximately 5 minutes. Do not turn off the computer during the update.

Press **ESC** in 5 seconds to skip **startup.nsh**, any other key to continue. **Shell> fs2**:

:BlockDevice - **Alias (null)** PciRoot(0x0)/Pci(0x6,0x2)/Pci(0x0,0x0)/NVMe(0x1,80-C4-98-4E-8B-44-1B-

1. Input the command "fb.nsh" and press the Enter key. This will initiate the

```
fs2:\> dir
Directory of: fs2:\
                       12/08/23 10:47a <DIR>
04/18/23 11:16a
09/16/23 11:25a
09/15/23 12:10p 33
3 File(s) 34,184,166
1 Dir(s)
                                                                                                    EFI
AfuEfix64.efi
fb.nsh
mind-bios-v1.0-230915.bin
Step 7:
```

1. Once the update is completed, a "Process Completed" message will be

## displayed on the screen.

00) b1k6 :Removable BlockDevice - Alias (null)
PciRoot(0x0)/Pci(0x14,0x0)/USB(0xD,0x0)
:Removable BlockDevice - Alias (null)
PciRoot(0x0)/Pci(0x14,0x0)/USB(0xF,0x0)/USB(0x2,0x0)
:Removable BlockDevice - Alias (null)
PciRoot(0x0)/Pci(0x14,0x0)/USB(0xF,0x0)/USB(0x2,0x0)/Unit(0x1) Press **ESC** in 3 seconds to skip **startup.nsh**, any other key to continue. Shell> fs2:\_

```
AMI Firmware Update Utility v5.16.01.0109
Copyright (c) 1985–2023, American Megatrends International LLC.
All rights reserved. Subject to AMI licensing agreement.
Verifying NVRAM Block
Erasing NCB Block ...
Updating NCB Block ..
Verifying NCB Block .
 Process completed.
fs2:\> _
```

computer again.

- Step 8:

2. The BIOS update is now successfully completed. You can turn on your